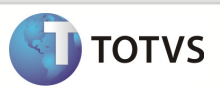

## Integração Totvs Educacional x TOTVS LMS

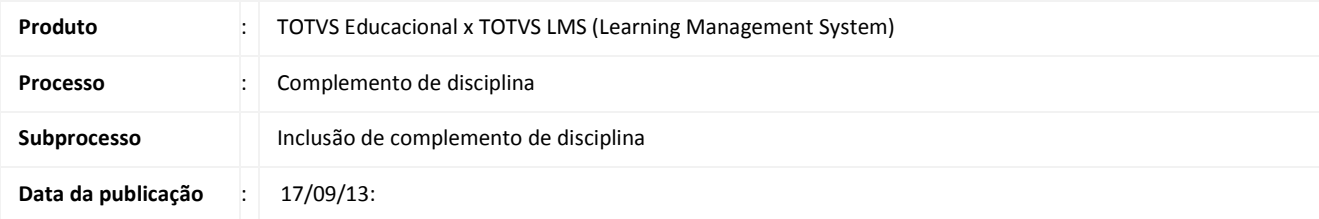

Este documento tem como objetivo de orientar como cadastrar um complemento de disciplina no TOTVS Educacional.

Qualquer ação feita inclusão, alteração ou exclusão em um complemento de disciplina deverá ser replicado para o TOTVS LMS.

**DESENVOLVIMENTO/PROCEDIMENTO** 

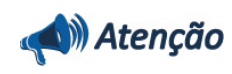

- Realizar a instalação do TOTVS LMS.
- Realizar a instalação da integração TOTVS Educacional x TOTVS LMS no módulo de integração do RM.
- $\checkmark$  A integração deve estar ativa.
- Configurar WebService.

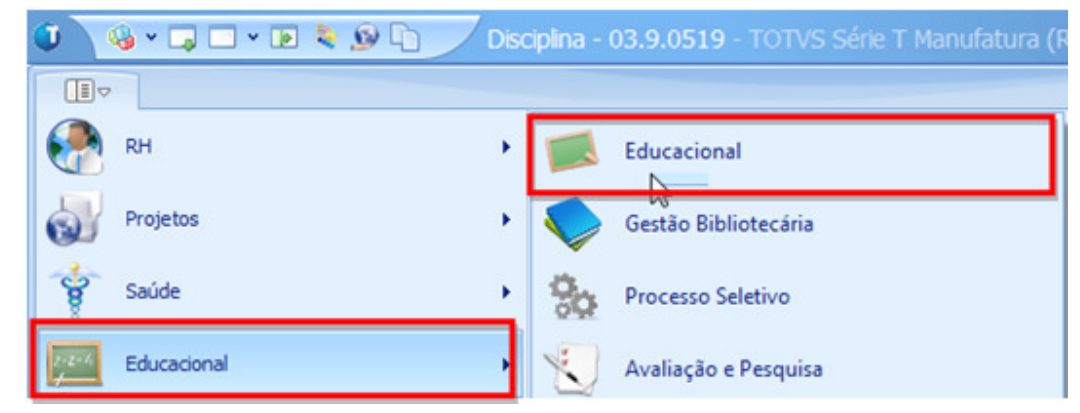

Passo 1 – Acesse : RM | Módulo Educacional | Educacional.

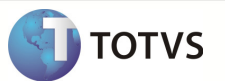

## Inclusão de complementos de disciplina

Passo 2 – Acesse : Currículo e Oferta | Disciplinas | Anexos | Complemento da dsiciplina.

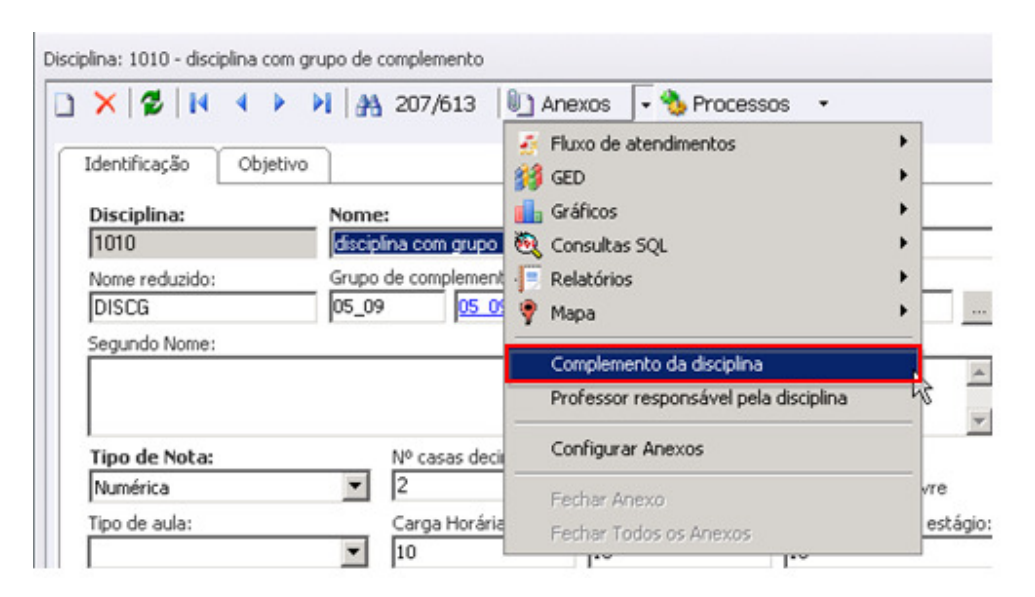

Passo 3 – Na janela de complemento de disciplina clique em Novo e preencha os compos necessarios conforme desejado e clique em salvar.

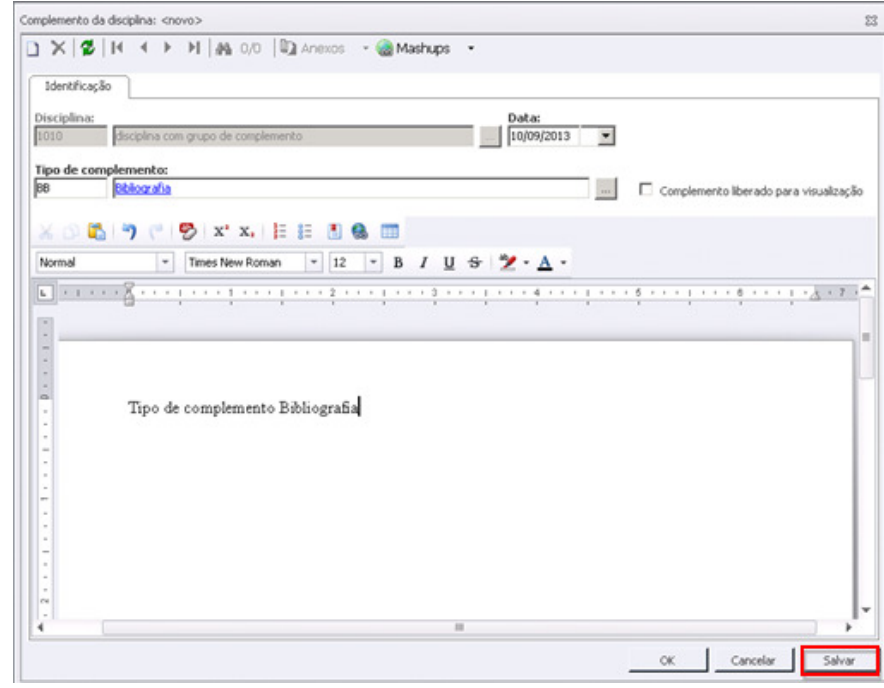

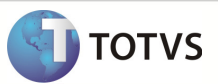

Após salvar o complemento ficara dsiponivel para uso.

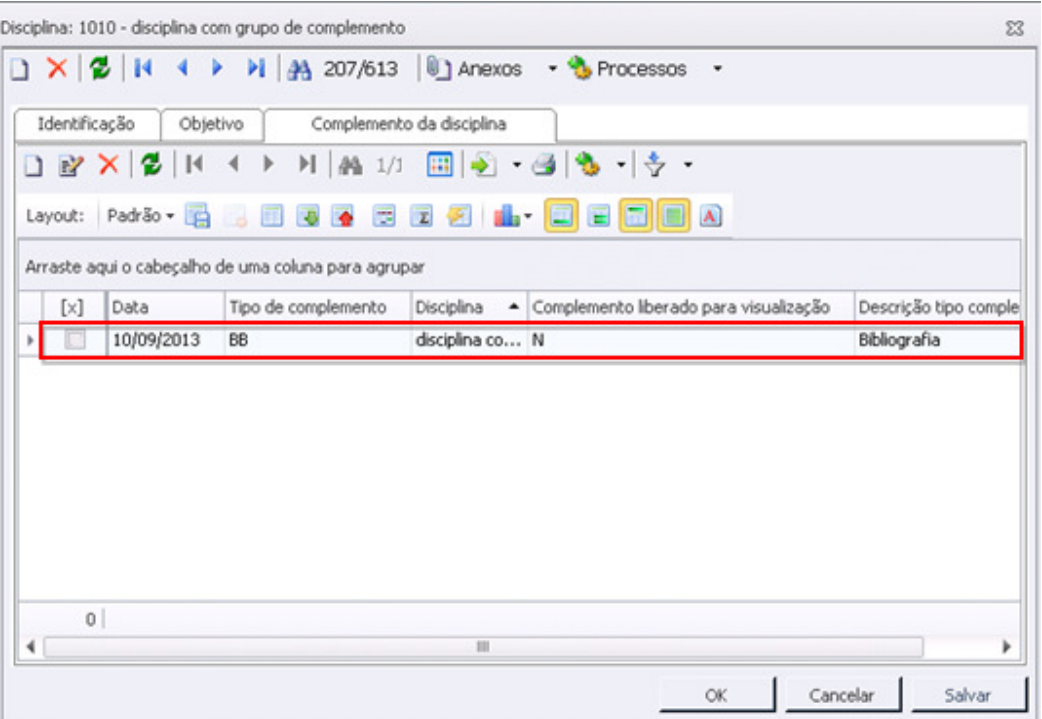

## Disciplina com Grupo de complementos

Passo 1 – Acesse : Currículo e Oferta | Disciplinas e clique em Novo.

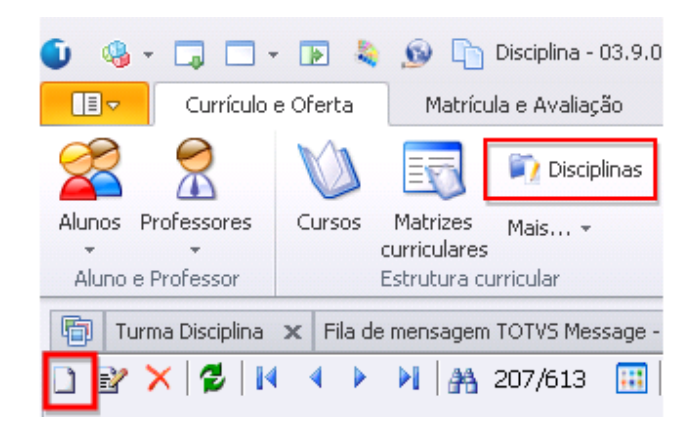

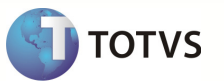

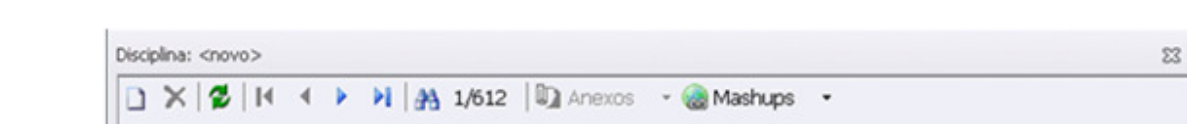

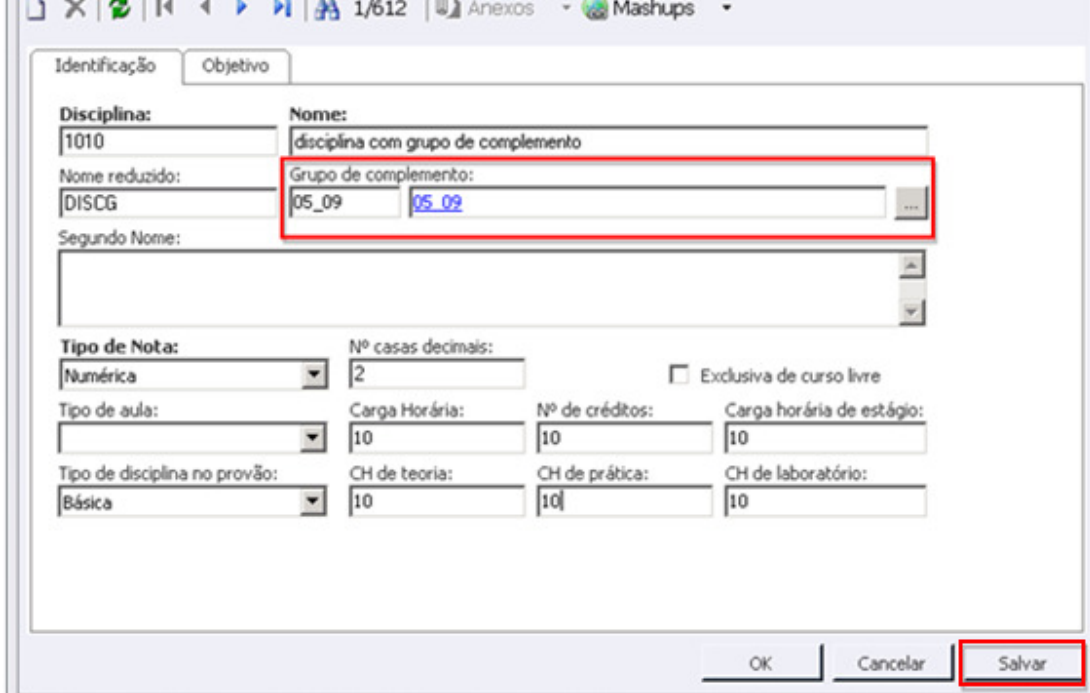

Passo 2 - Preencha os campos necessarios e selecione um grupo de complemento e clique em salvar.